## **Installation instructions for Microsoft Windows® :**

The EPT runs under Windows Vista, Windows 7, and Windows 8 on 32-bit and 64-bit machines. Windows XP is not supported. For installation you need an internet connection and administrator privileges.

First go to our download page at <http://www.entropy-tuner.org/>, choose "Download" and select the button "Available for Windows". Confirm that you indeed want to download and save the file EntropyPianoTuner Windows online x86.exe :

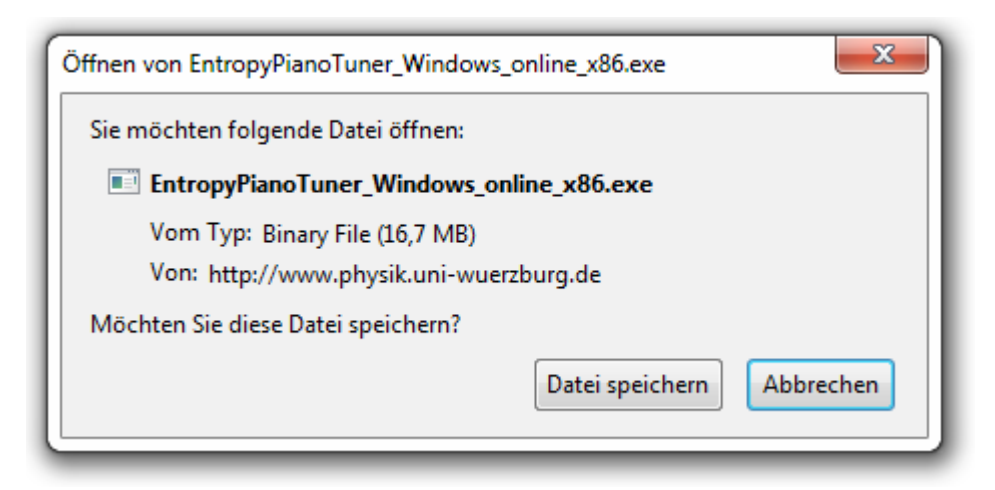

If the installer does not start automatically you have to start it by hand. Using Firefox this can be done by selecting the corresponding entry in the list of downloads:

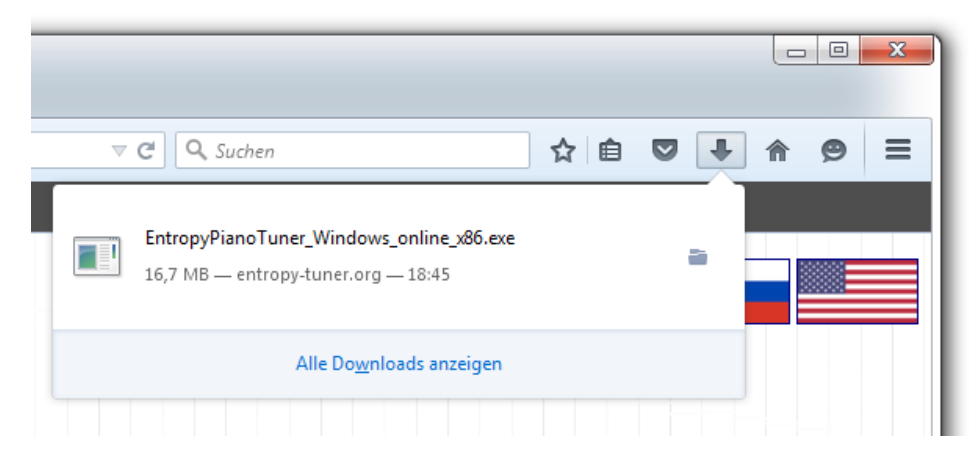

Then the installer should start, showing the following message:

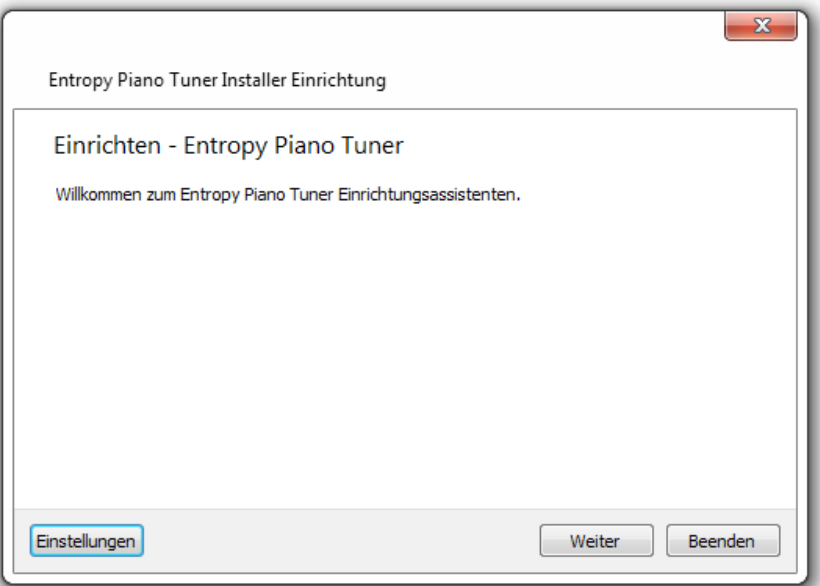

First you will be asked for the installation path. If you don't have any preferences simply press "continue".

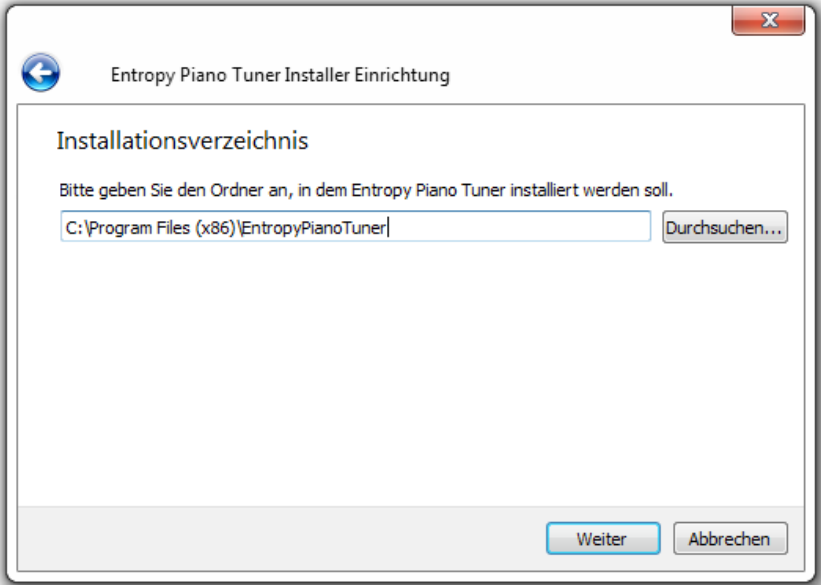

When it comes to selecting the software components you can also press "continue".

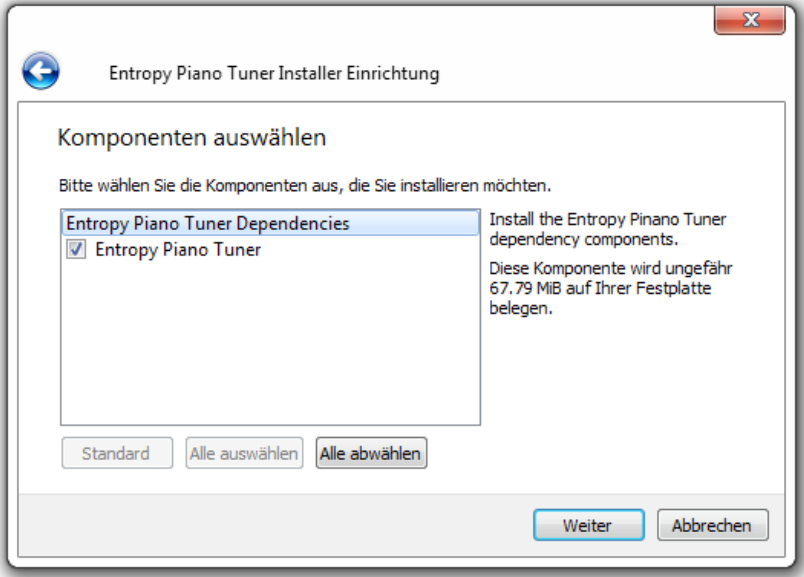

You are almost done. What is left is to accept the license, confirming that this software is free of charge and that you are using it on your own risk:

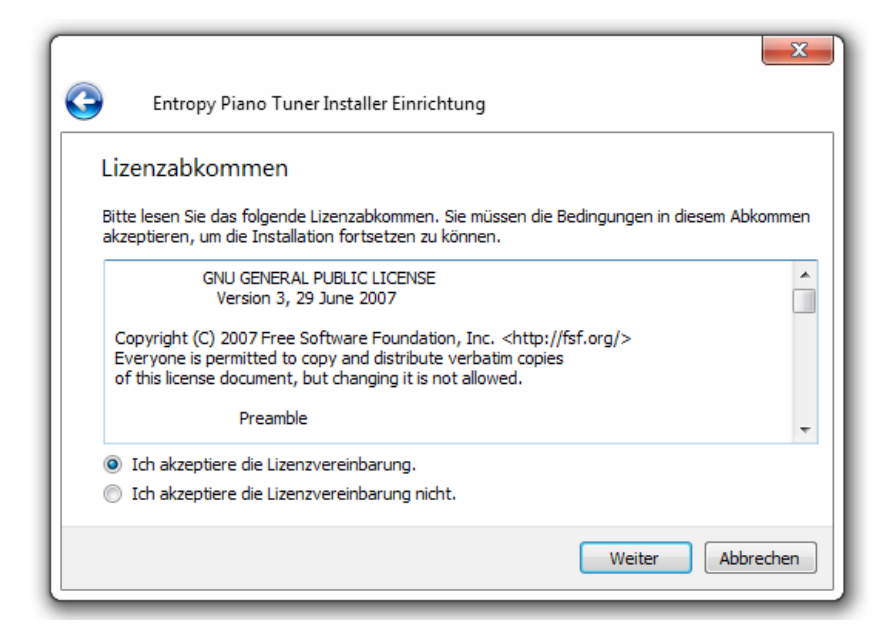

Finally, in the last dialog box you will be asked for entries in the start menu. Press "continue" again.

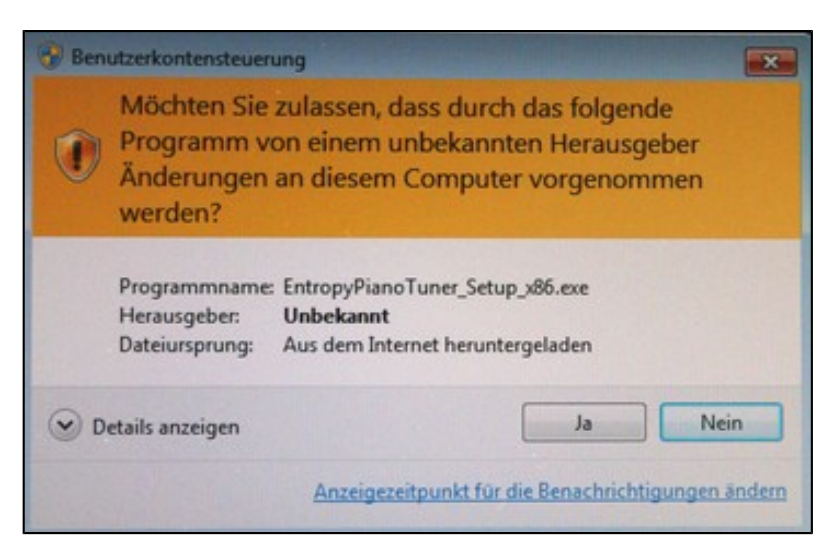

Before installation, an orange dialog box appears, reminding you of the risks of software

installations. Moreover, you will be asked for the administrator password. If you don't have a special administrator password simply try your standard login password. If this doesn't work please ask your system manager or other experts. Without a valid administrator password it is impossible to install the EPT (and likewise any other software).

After typing the administrator password the installation process starts. Depending on your internet connection this can take a couple of minutes:

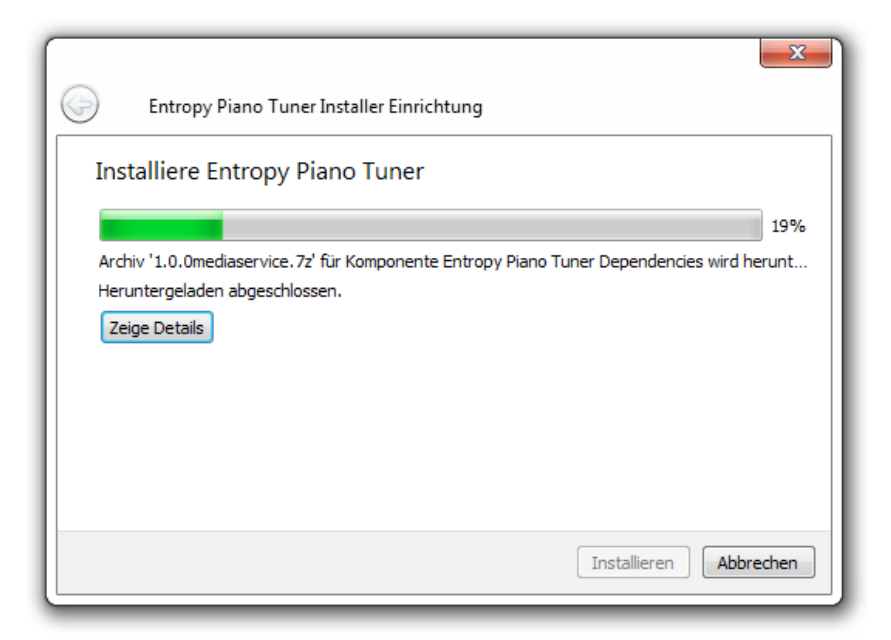

Finally click "Finish" to complete the installation process.

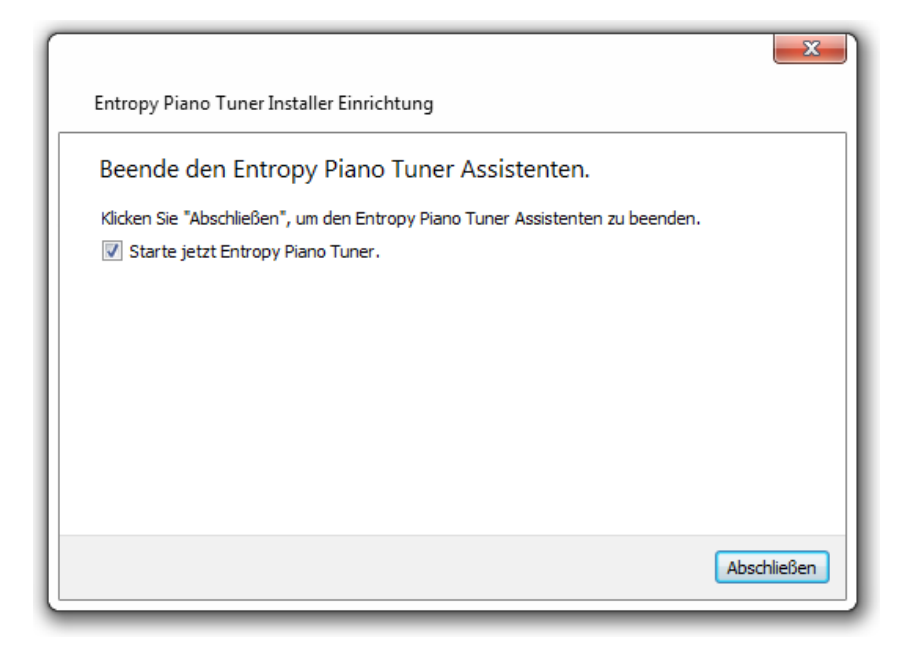

After successful installation the EPT should start automatically. You can restart the program at any time later from the start menu or by clicking the corresponding desktop symbol.

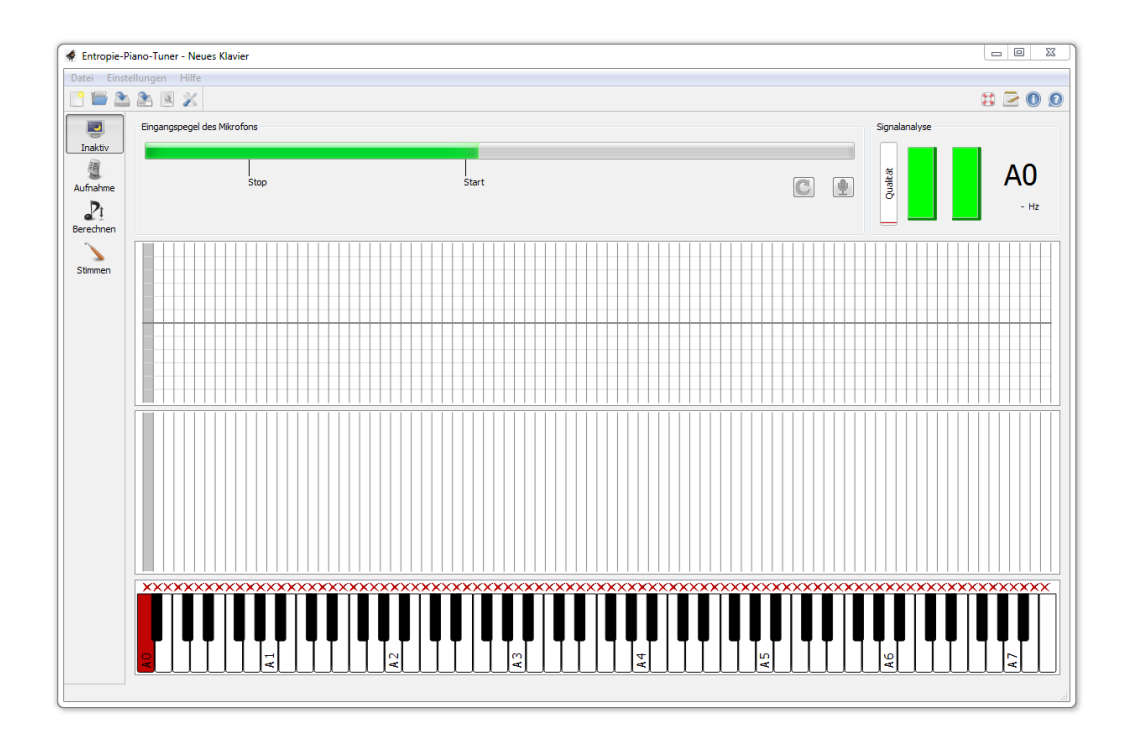

## **Updates:**

Every time when the EPT is started while an internet connection is available, it compares the current version with the most recent version on our server. If a new release is available, the EPT suggests to upgrade the installation.

## **Deinstallation:**

To uninstall the program, please open the control panel, select "Program" and uninstall the Entropy Piano Tuner from there. This will open the following dialog, where you should choose to remove all components:

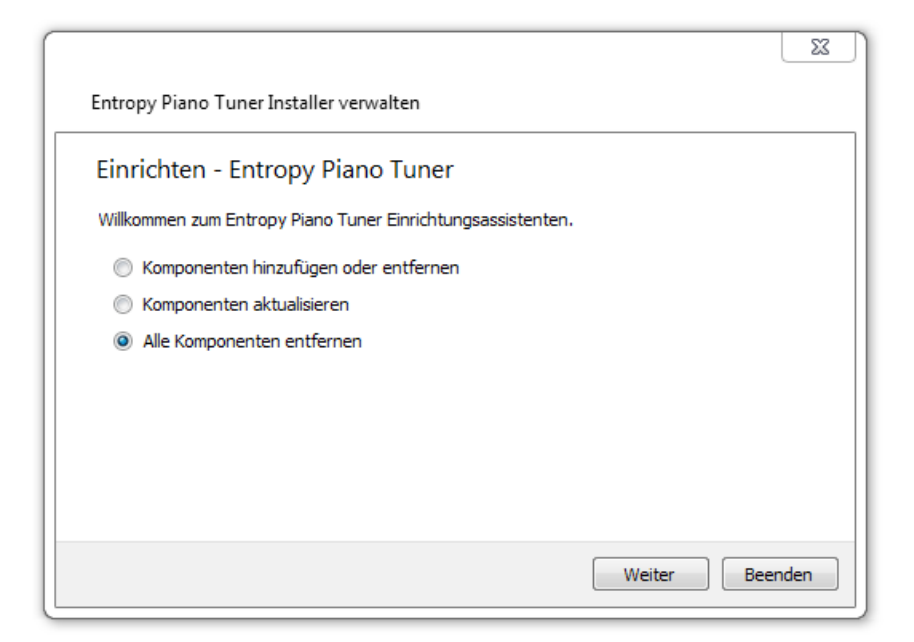